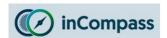

- The instructions listed on this document may vary depending on device model.
- Please be mindful that the previous app named 'inCompass' has been rebranded to the new & latest 'Ipsos MediaLink' app. Please ensure you uninstall the appropriate version you have installed on your device.

## Step #1

Open your phone/tablet 'Settings' app

Now find 'Apps' or 'Apps and Notifications'

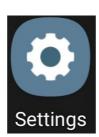

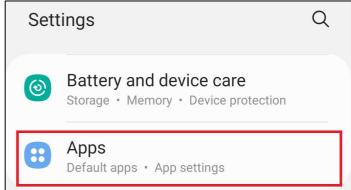

### Step #2

Now, find and tap on '<u>Ipsos MediaLink</u>' / '<u>inCompass</u>'

Find and tap on 'Uninstall'

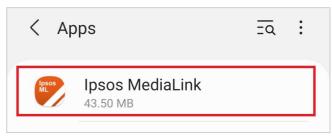

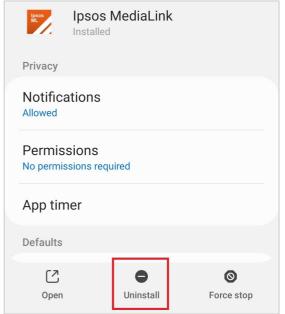

### Step #3

#### **Delete the VPN Certificate**

If you set up a lockscreen password manually to install our VPN, this will now be reverted once our certificate is deleted.

- Please now open '<u>Settings</u>' once again.
- Find and open 'Biometics and Security'
  or 'Security' or 'Lock screen &
  Security'.
- Some devices may need to tap 'Other security settings' or 'More Settings'

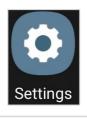

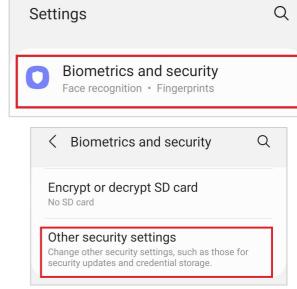

# Step #4

- Find and tap 'View security
   certificates' or 'Trusted credentials'
   or 'Encryption and Credentials'
- Tap the '<u>User</u>' tab to find the appropriate certificate.

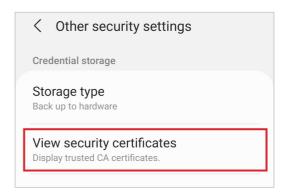

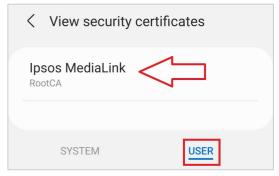

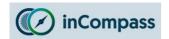

# Step #5

## **Remove VPN Certificate**

Tap on '<u>Ipsos MediaLink</u>' and or '<u>inCompass</u>' (if present).

Please now scroll to the bottom. Security certificate RootCA Tap 'Remove' Issued to: Common name: RootCA Organization: Ipsos MediaLink Organizational unit: Serial number: 01:79:0C:BF:5F:89 Issued by: Common name: RootCA Organization: Ipsos MediaLink View security certificates Organizational unit: Ipsos MediaLink Validity: RootCA Issued on: Apr 12, 2021 OK Remove SYSTEM **USER** 

If you are using a device on Android 10 or lower, the application & VPN is now **uninstalled**.

If you are using a device on Android 11 or higher, please complete the **final** step on the next page.

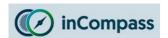

#### Step #6

### **Deleting the Saved certificate file(s)**

Please skip this step if your device is <u>not</u> running on Android 11+.

• Please find and open your 'Files' / 'My Files' app.

**Note**: On different device models the app may be **labelled** different & or have a different **icon**.

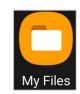

My Files
Q
!N
Internal storage
25.64 GB / 128 GB

- Find and tap '<u>Internal Storage</u>'
- <u>Find</u> and <u>tap</u> once to open the folder you downloaded our .crt file into.

If you cannot remember, you can search for a file ending 'crt'.

**Note**: By default we always offer to save the file in the 'Download' folder.

C Internal storage

↓ ■ Name ↑

Android
2 Mar 14:19
3 items

DCIM
5 May 10:52
3 items

Download
5 Jul 15:30
1 item

- <u>Select</u> by holding down the certificate file(s) (.crt file) and click on the '<u>Bin</u>' icon to delete.
- Confirm by clicking '<u>Delete / Move to</u> <u>Recycle Bin</u>'.

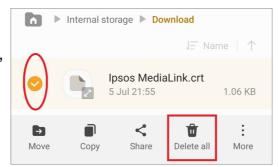

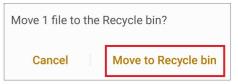

# 'Ipsos MediaLink' is now uninstalled completely

No further data will be collected and/or sent to us from your device.